## **Federal Reporting Office Hours**

#### **Special Programs and Data**  *December 2021*

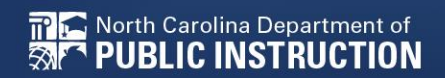

**EXCEPTIONAL CHILDREN DIVISION**

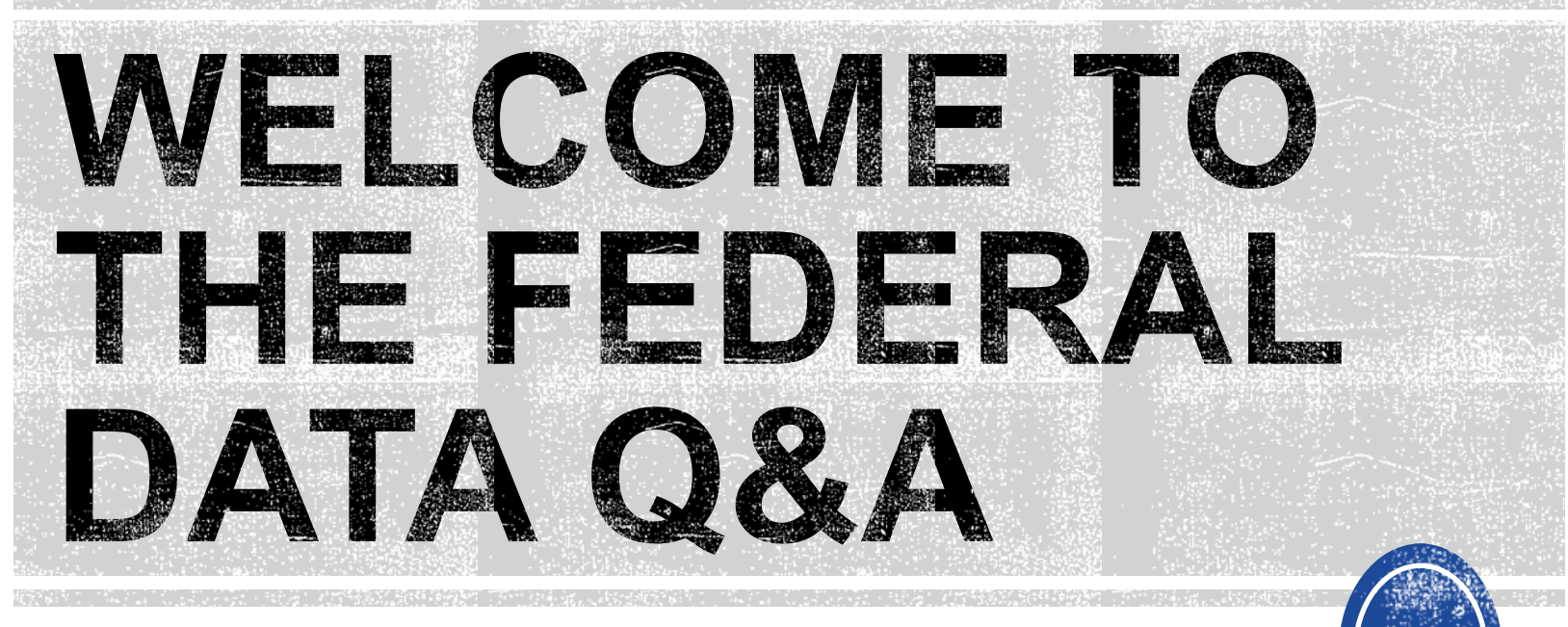

We are here to answer your questions!

Feel free to type in the chat or unmute and ask anything you like!

# **Federal Reporting Preparation Tips**

**Active Child Count: December Indicator 7 Exit Count Indicator 11 Indicator 12**

# **Active Child Count**

**December Child Count**

## **December Child Count: Reminders**

- Opened December 1<sup>st</sup> and closes December 20<sup>th</sup>
- **Expectation that EC Director certifies December Child Count on or before December 20th.**
- If the EC Director does not certify the count, a signed and scanned verification form must be submitted to Khalilah O'Farrow-Boulware at [khalilah.ofarrow@dpi.nc.gov.](mailto:khalilah.ofarrow@dpi.nc.gov)

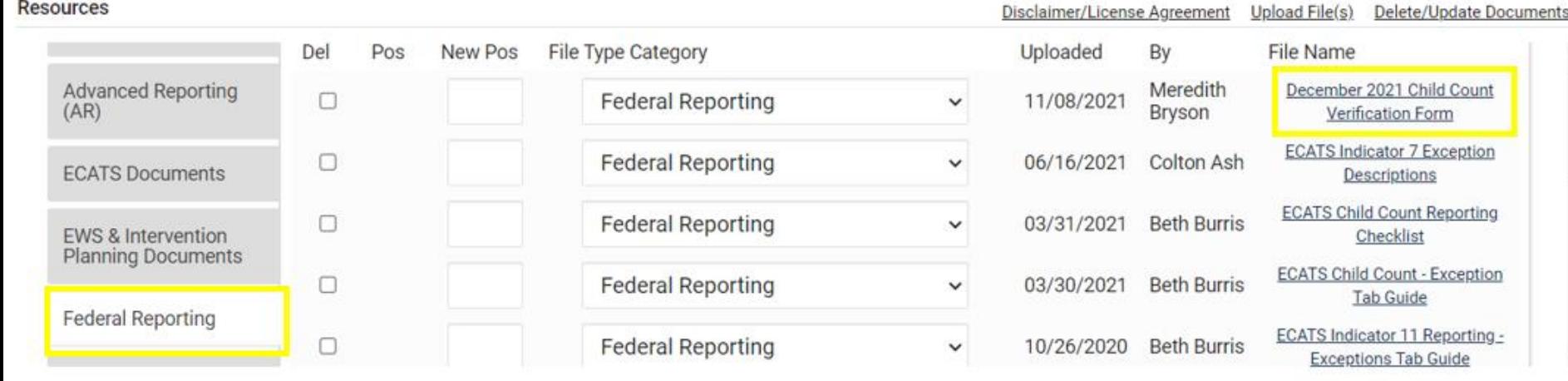

iide

Count

eption:

# **December Child Count: Resources**

#### • Go to ECATS Main Menu > Resources

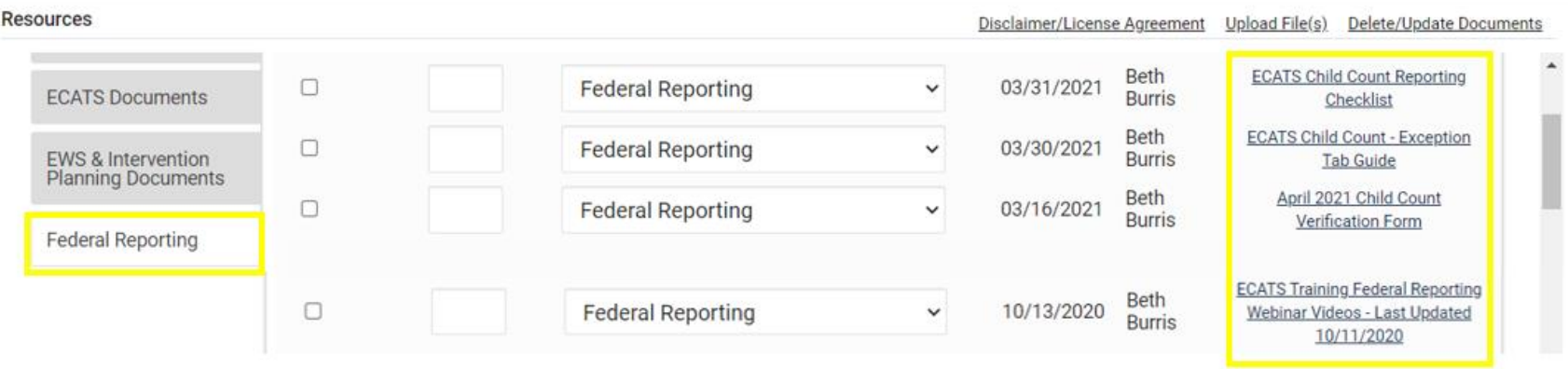

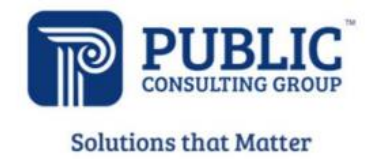

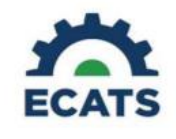

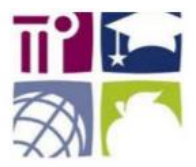

#### **ECATS Federal Reporting Webinar Videos**

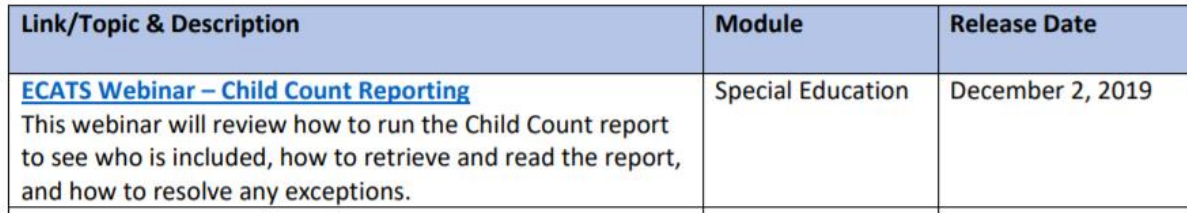

## **December Child Count: Resources**

#### ECATS Main Menu > Resources

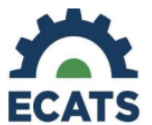

#### **Student Record Review Checklist to Ensure Accuracy** for Child Count

#### **ECATS Child Count Warnings and Exceptions Guide**

**Key Points:** 

- Warnings do not need to be addressed in order to certify the Child Count.
- Errors must be corrected prior to certification.
	- Students must have a current IEP on the child count date  $(12/1 \text{ or } 4/1)$  in order to be included.

• Students with an Initial referral after 7/1/2019 must have Parental Consent for services response documented to be included.

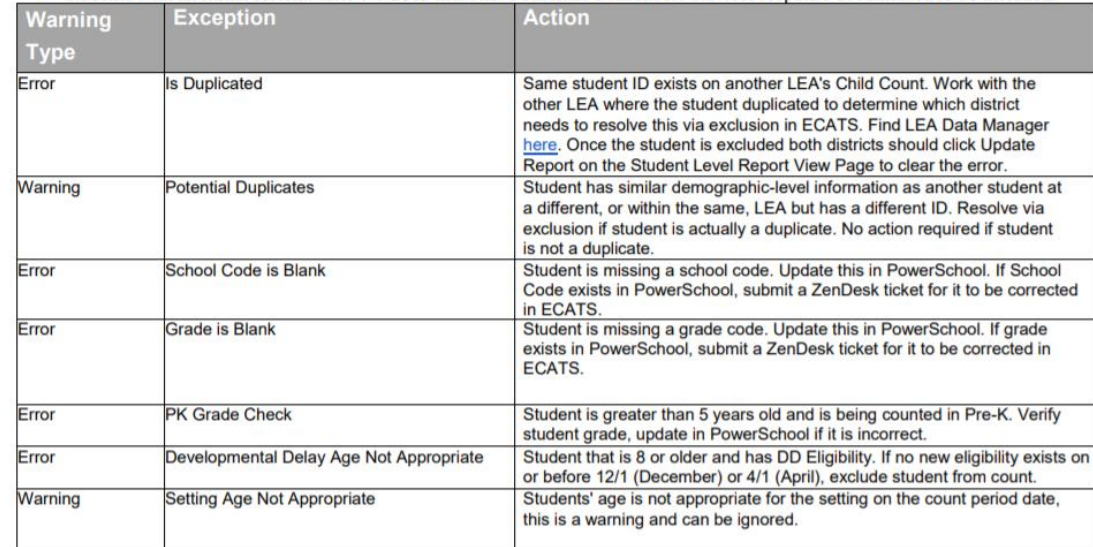

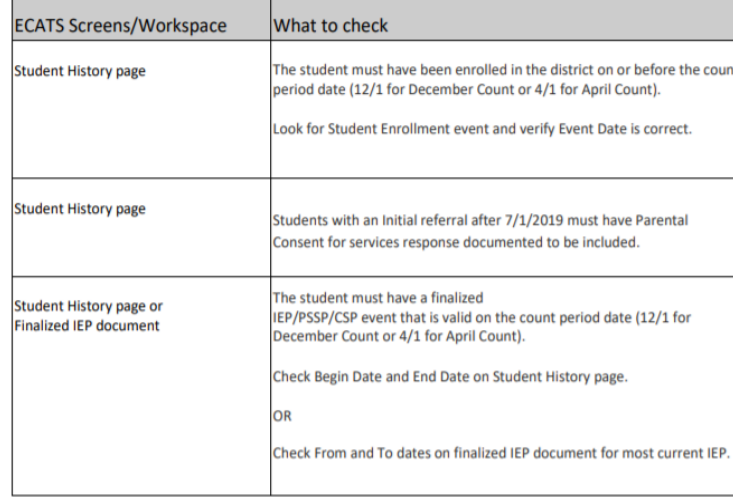

# **Child Count Report**

• Child Count report available to review data

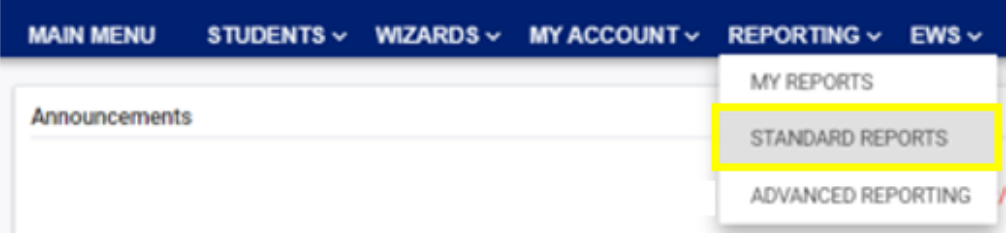

#### **Scheduled Reports**

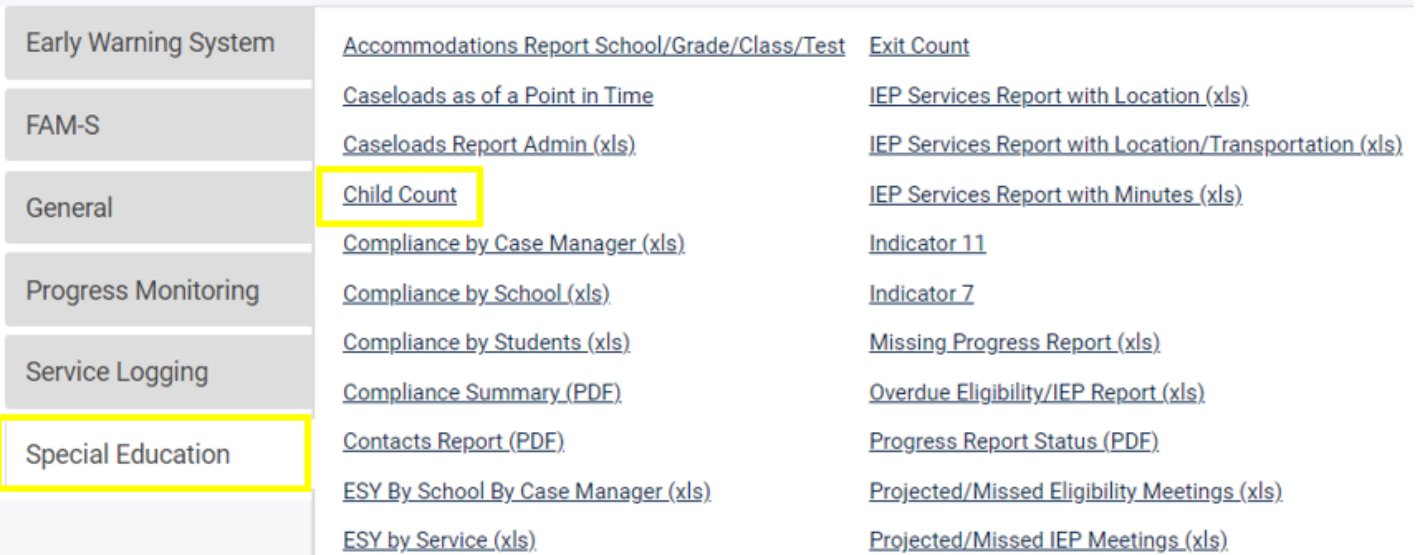

# **Child Count Report**

#### **Reports - Child Count**

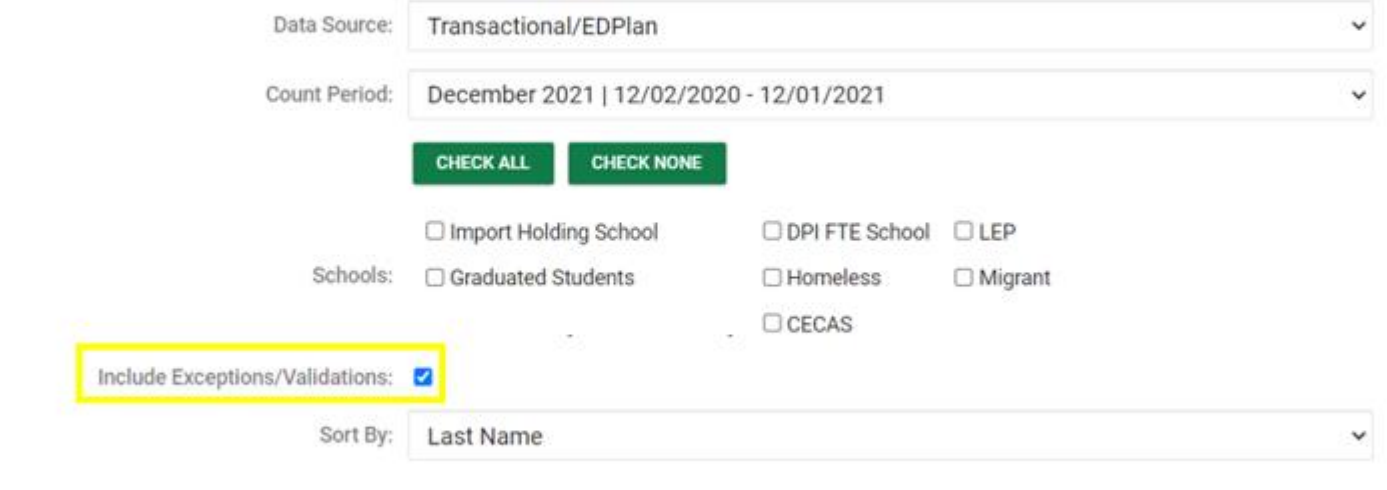

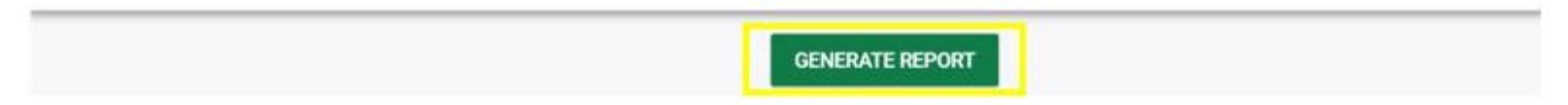

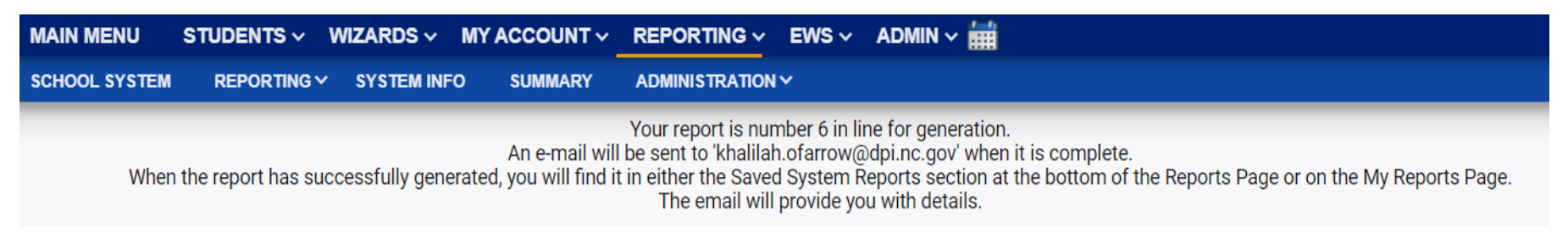

# **Child Count Report**

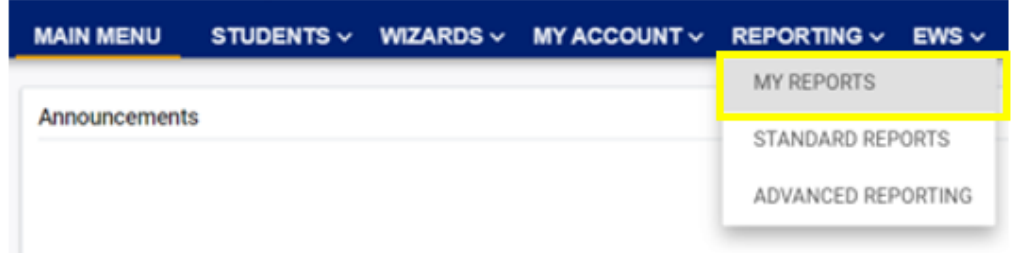

#### **Reports**

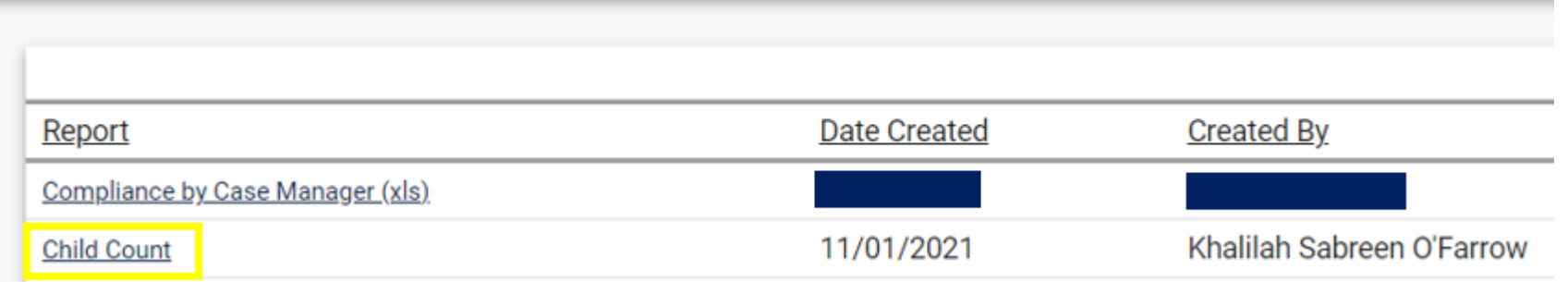

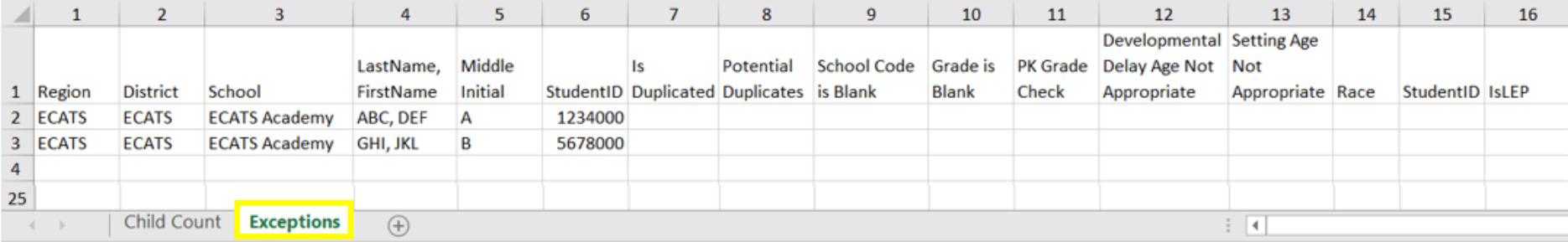

- Potential Duplicates
	- $\checkmark$ This is a warning; no action is needed
- Setting Age Not Appropriate
	- $\checkmark$ This is a warning; no action is needed
- Is Duplicated
	- √PSU in which the student is enrolled as of December 1<sup>st</sup> includes the student in their Child Count
	- ✓PSU in which the student is not enrolled as of December 1<sup>st</sup> excludes the student from their Child Count
- PK Grade Check
	- ✓Student under age 5 and enrolled in Kindergarten
	- ✓Student over age 5 and enrolled in Pre-Kindergarten
	- ✓Verify student grade and update in PowerSchool

- Developmental Delay Age Not Appropriate
	- $\checkmark$ Error occurs when student is age 8 or older and still has DD selected as the primary disability
	- ✓Student must have a finalized Eligibility Determination with new primary disability on or before December 1<sup>st</sup>
	- $\checkmark$  Check the time stamp of the finalized Eligibility Determination with the updated primary disability and the time stamp of the Annual Review/Addendum IEP

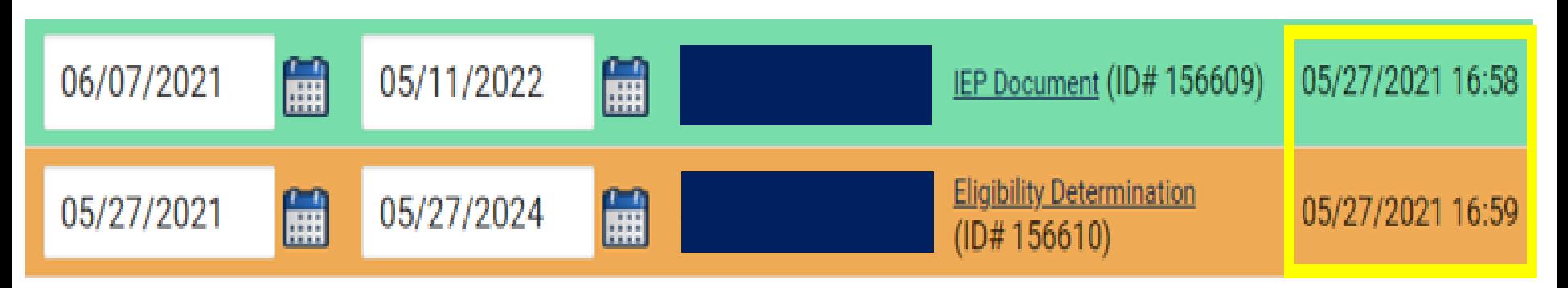

• Developmental Delay Age Not Appropriate

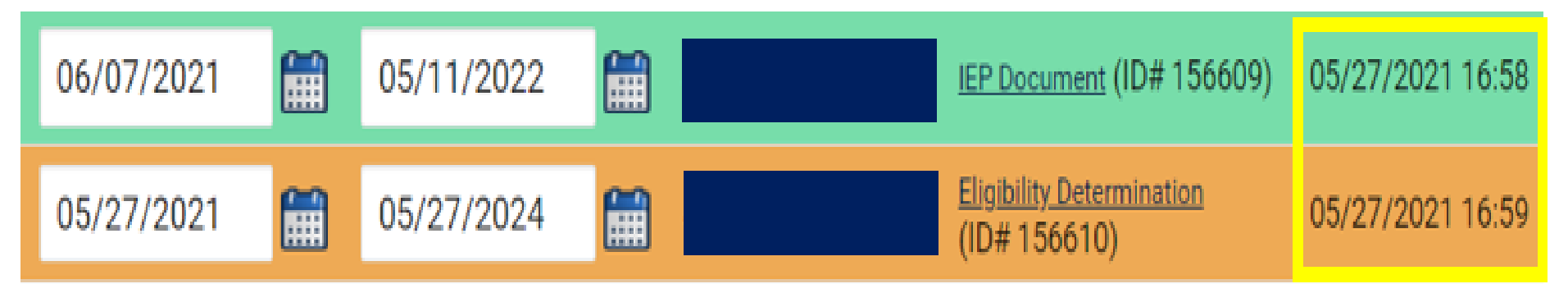

- $\checkmark$  If the Eligibility Determination with the new disability was finalized after the IEP…
	- ❑Finalize a new IEP with the same information from the IEP created with the Eligibility Determination. **Note:** The new IEP will display the new primary disability.
	- ❑Delete the IEP that was finalized prior to finalizing the Eligibility Determination.

## **Reminder: Student Level Report View**

• After correcting data in the student record, also update the Student Level Report View to clear the error from the report

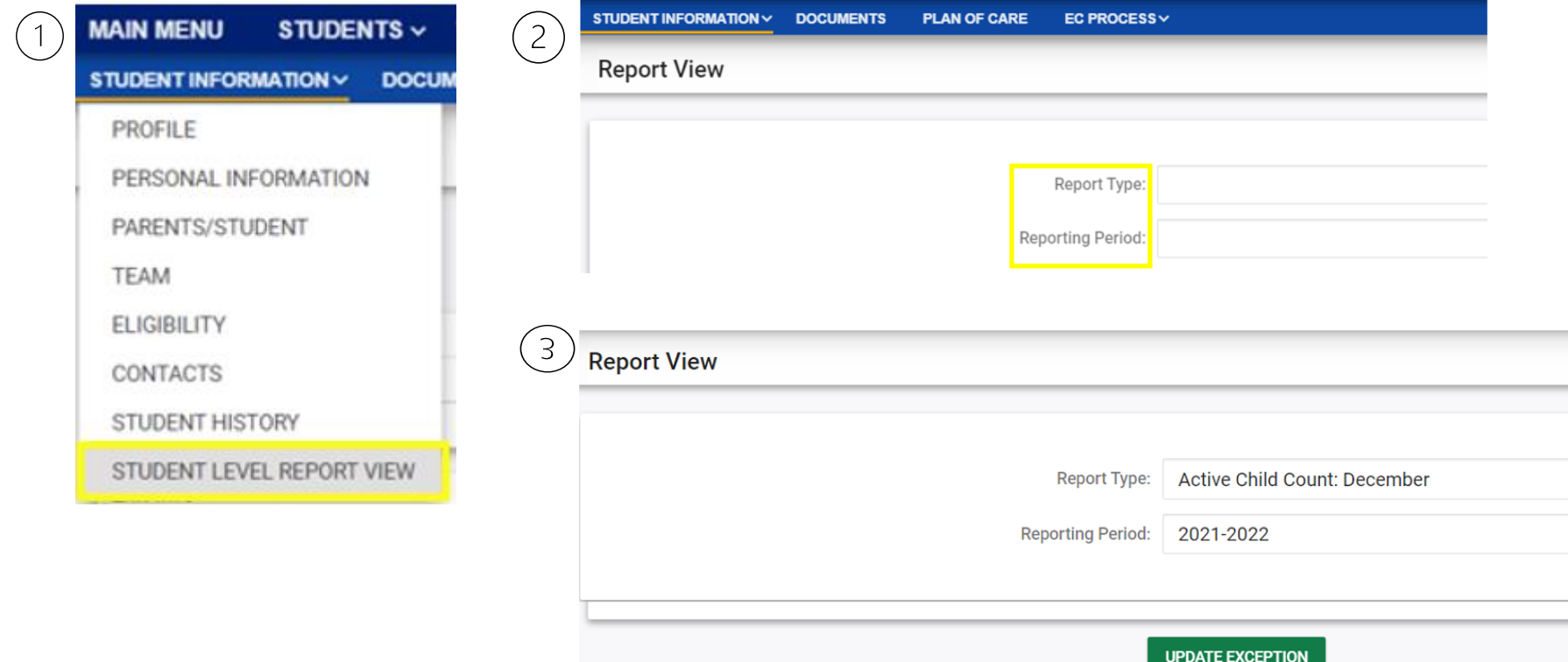

• Developmental Delay Age Not Appropriate ✓If no new Eligibility Determination was completed to update the student's primary disability from Developmental Delay…

❑Exclude the student from child count

❑Update the Student Level Report View

## **Steps to exclude student record**

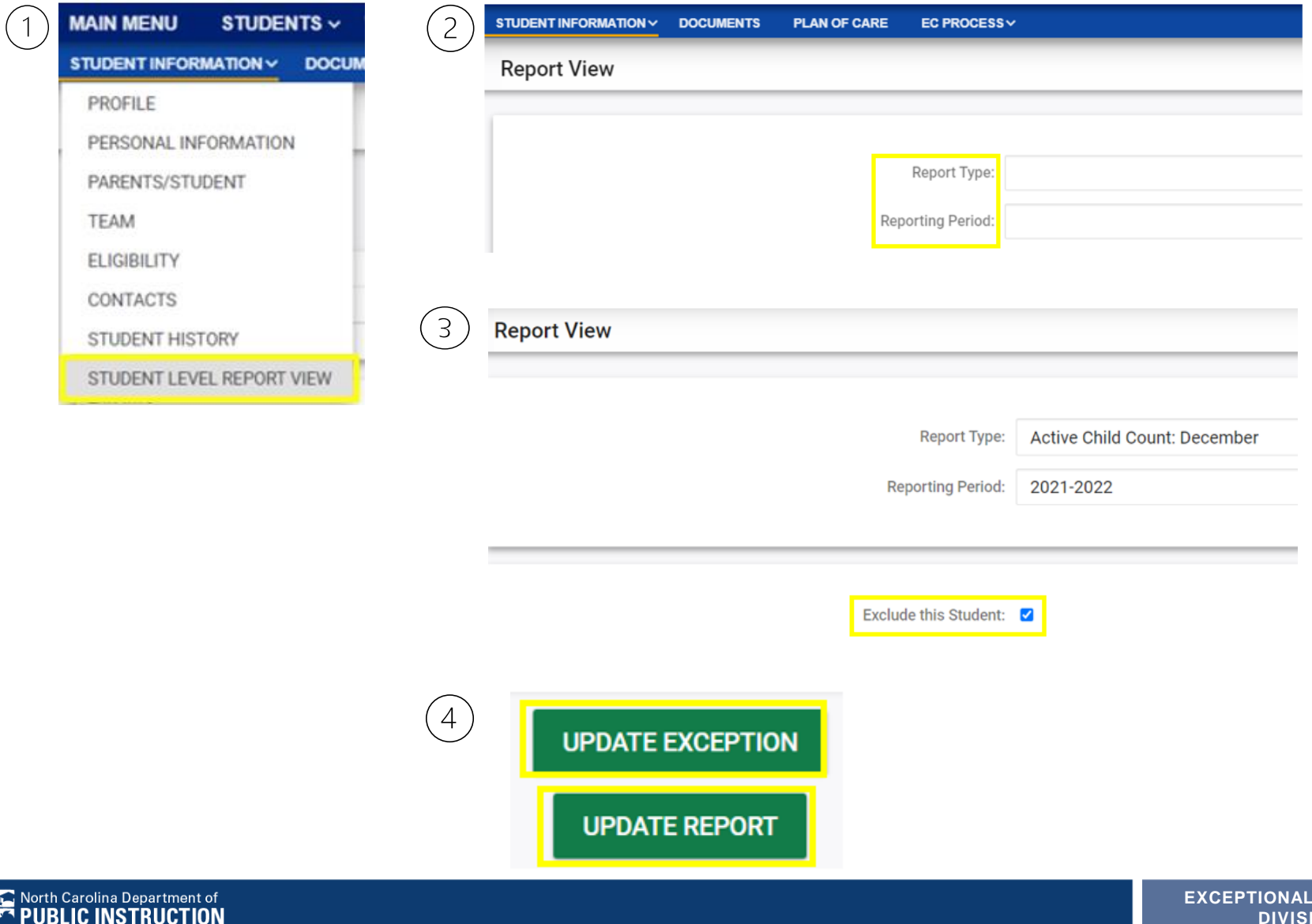

酃

**CHILDREN DIVISION**

### **Child Count Report: Missing Students** *Things to check on the Student History screen*

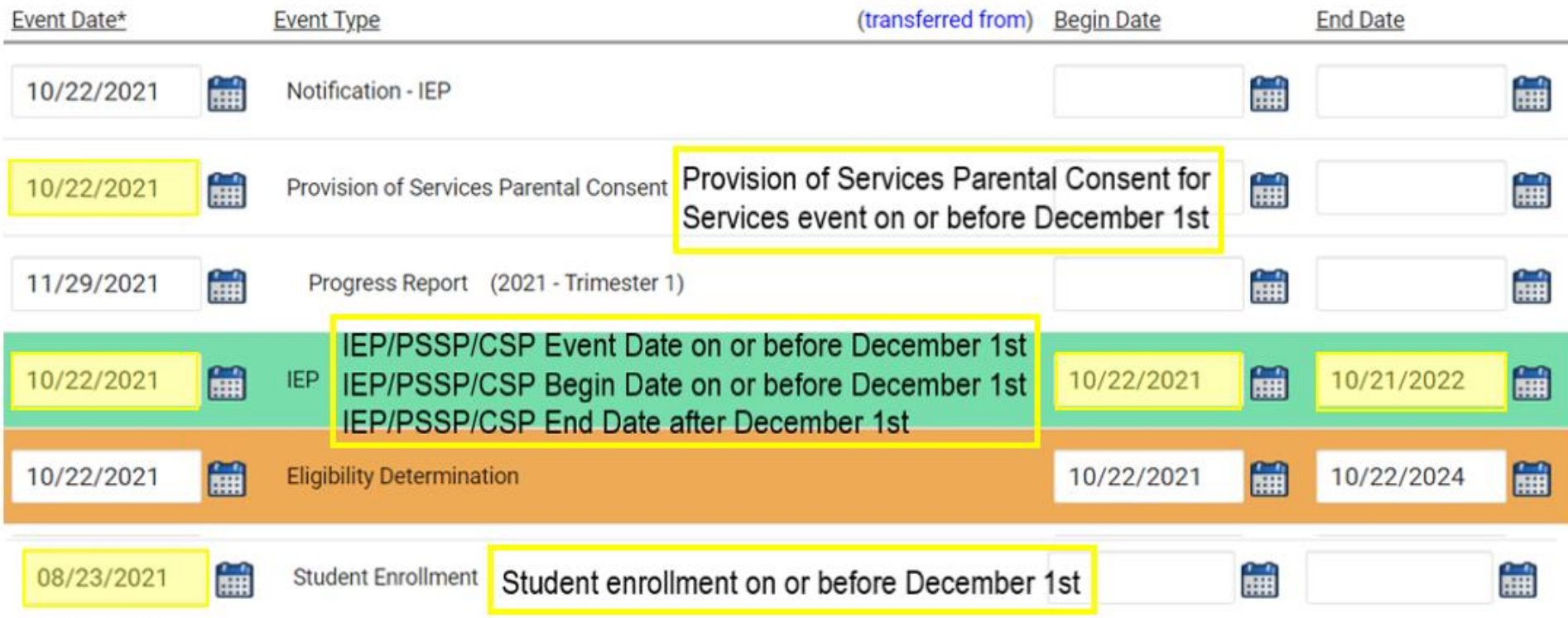

# **Indicator 7 Tips**

**Preschool Outcomes**

**EXCEPTIONAL CHILDREN DIVISION**

#### **Preparing for Indicator 7 Indicator 7 Report:** *Things to check in the student record*

- ❑Charter Schools should also review Indicator 7 report (kindergarten student transfers w/ COSF data)
- ❑Student is between age 3 and less than 6 as of the COSF Exit Date.
- ❑Student received EC services in PreK for at least 6 months. \*\*\*At least 6 months of services from Active in Pre-k services start date and Active in Pre-k services completion date.
- ❑Student has Exit COSF event between the Begin Date and End Date (7/1 - 6/30) of the reporting period.
- ❑Student Level Report View displays all three OSEP Total Outcome ratings

### **Preparing for Indicator 7** *Student Level Report View*

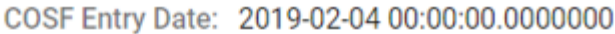

- Entry Outcome 1: 5
- Entry Outcome 2: 4
- Entry Outcome 3: 5
- COSE Exit Date: 2021-05-27 00:00:00.0000000
- Exit Outcome 1: 5
	- Progress 1: 0
- Exit Outcome 2: 5 Progress 2: 1
- Exit Outcome 3: 6
- Progress 3: 1
- OSEPTotalOutcome 1:
- OSEPTotalOutcome 2: c
- OSEPTotalOutcome 3: d
- **COSF Months of Service: 27**

Active in PK Services Start Date: 2019-02-04 00:00:00.0000000

Completion in PK Services Date: 2021-05-27 00:00:00.0000000

- A blank rating by an OSEPTotalOutcome category indicates a discrepancy in the Exit COSF progress rating.
- To resolve the discrepancy in the progress rating, create a new Exit COSF with the corrected information and delete the existing Exit COSF with the incorrect information.

**Navigate to the Documents screen. Download a PDF copy of the existing finalized Exit COSF.**

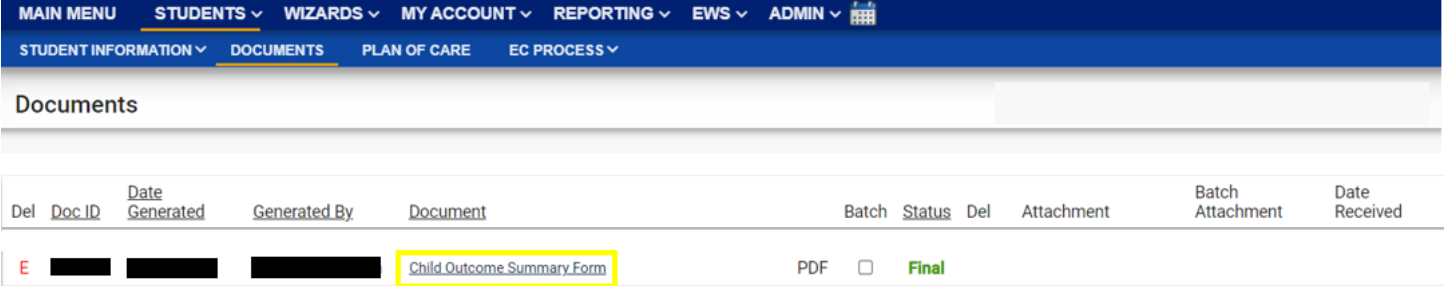

#### **Create a Draft Exit COSF.**<br>AAIN MENU STUDENTS V WZARDS V MY ACCOUNT V REPORTING V EWS V ADMIN V <del>EXI</del>

**TPIC** North Carolina Department of **PUBLIC INSTRUCTION** 

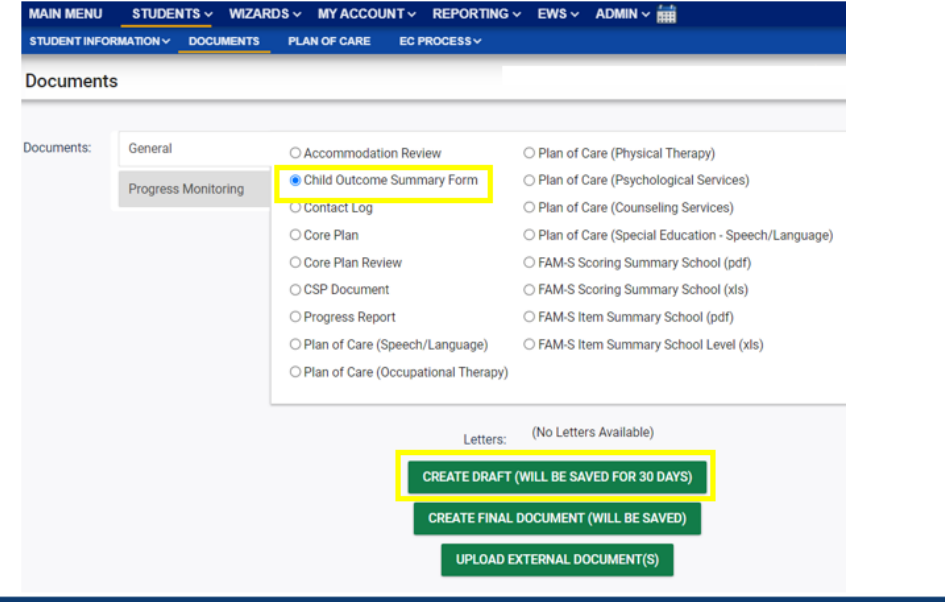

**Update the progress response on the Draft Exit COSF along with other required fields for each of the three outcomes. Enter progress details if response is Yes. Then, click Save.**

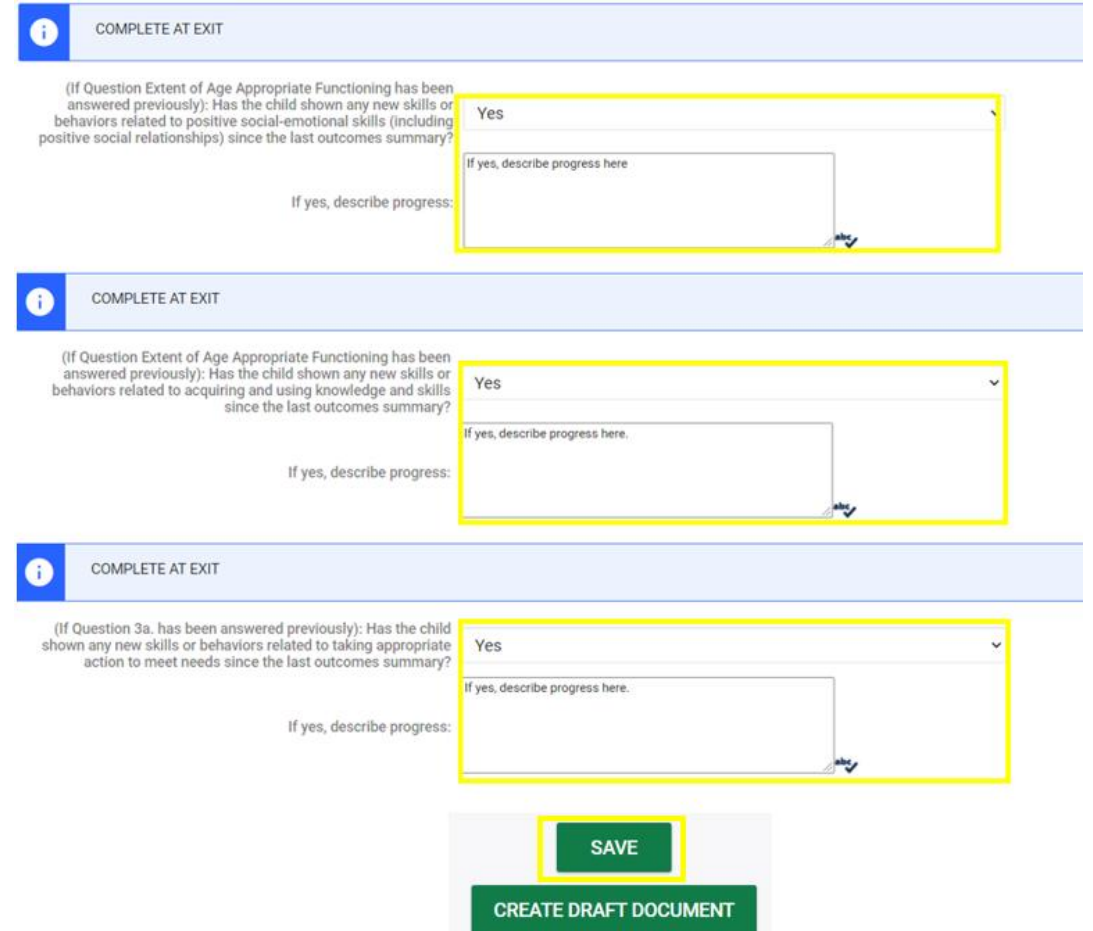

**Navigate to the Student History Screen. Select the Exit COSF event. Then, inactivate the Exit COSF.** 

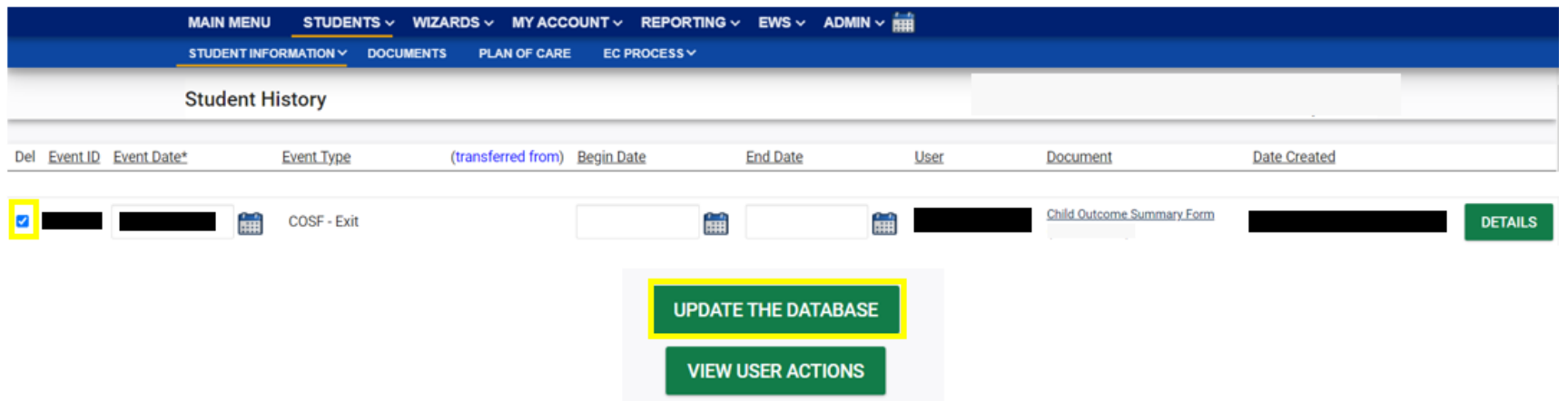

#### **Navigate back to Documents. Create Final Exit COSF.**

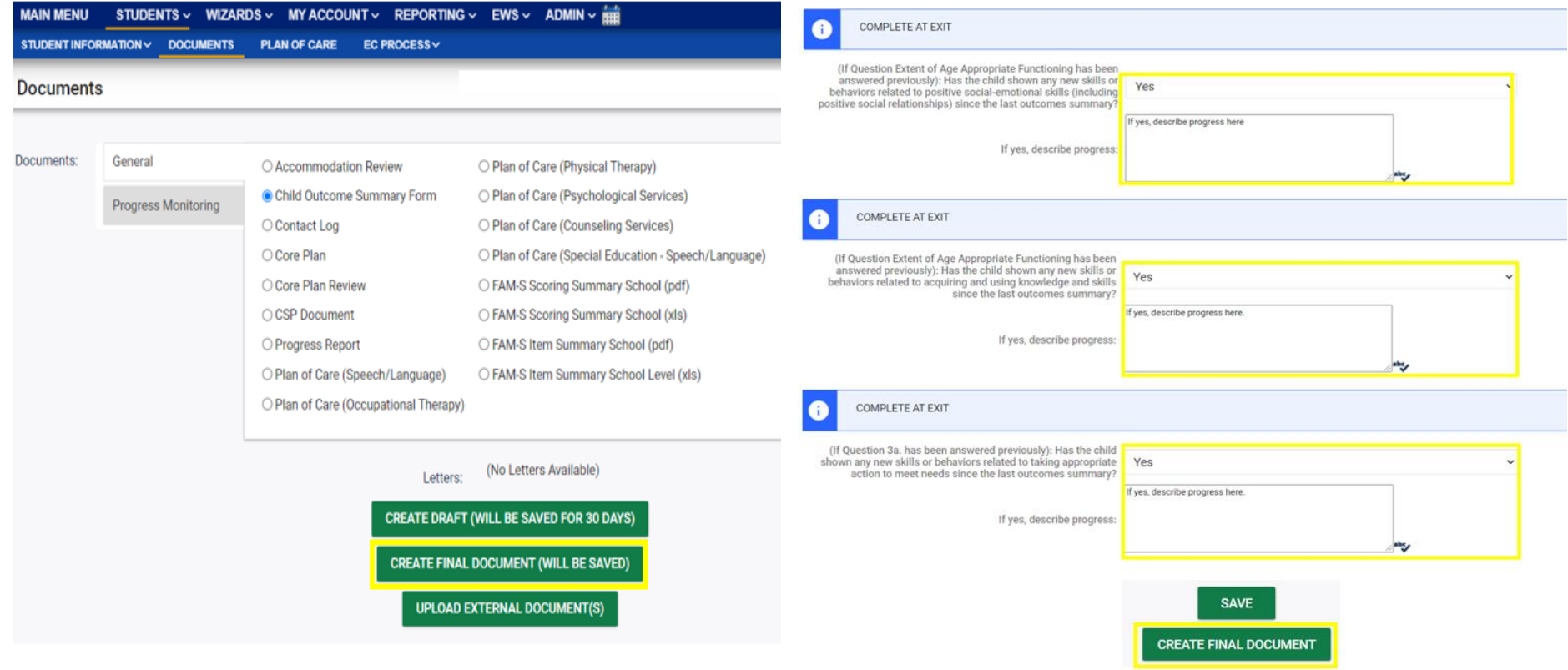

## **Preparing for Indicator 7** *Resource: COS to Progress Categories*

#### *<https://ectacenter.org/eco/pages/childoutcomes-calc.asp>*

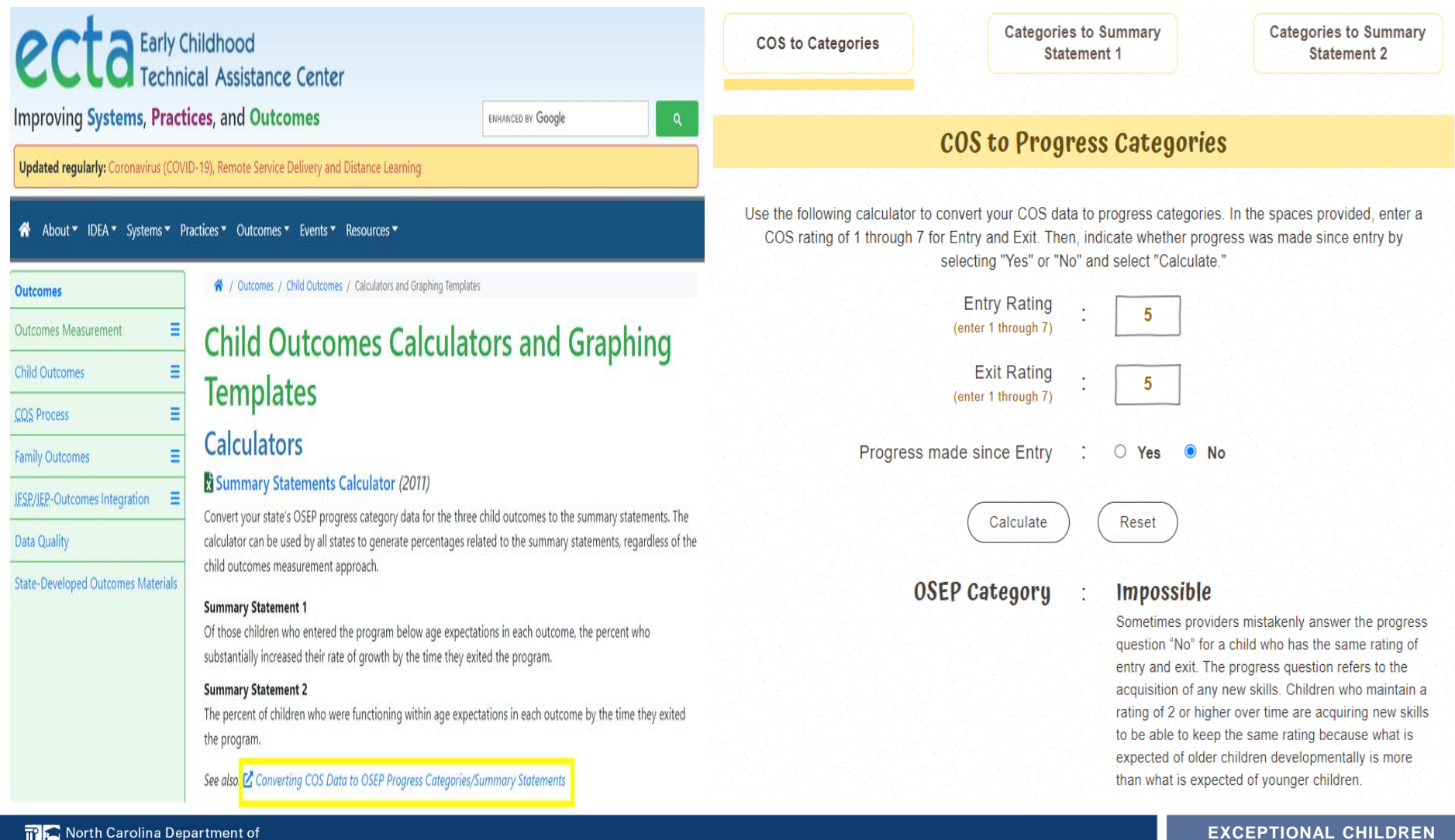

**DIVISION**

# **Exit Count Tips**

**EXCEPTIONAL CHILDREN DIVISION**

### **Preparing for Exit Count** *Things to check in the student record*

- ❑Student has Exit School System event between the Begin Date and End Date (7/1 - 6/30) of the reporting period.
- ❑Student must be exited on the End Date of the reporting period (6/30) in all of North Carolina
- ❑Student has one of the following Special Ed exit events on the Student History screen:
	- ✓Non-Eligibility Event (not initial)
	- ✓Parent Revocation of Service Event (not initial)
	- ✓Parent Consent Denial Event (not initial)
	- ✓Reached Maximum Age

❑Student must have a current IEP that does not expire prior to the exit date

### **Preparing for Exit Count** *Exit Count Report: Common Exceptions*

• Setting - The Student's age is invalid for the Primary Educational Setting

➢This is a warning; no action needed

#### • **Exit Reason Blank** ➢**Document modified exit reason**

- Is Duplicated
	- ➢LEA with most recent exit date within reporting period includes student in Exit Count
	- ➢LEA with older exit date within reporting period excludes student from Exit Count

## • **Exit Reason Not Appropriate for Age**

➢**Update the modified exit reason**

➢**There should be no students under age 16 with exit reason, Dropped Out**

## **Preparing for Exit Count** *Exit Count Report: Common Exceptions*

- **Exit Reason Blank**
- **Exit Reason Not Appropriate for Age**

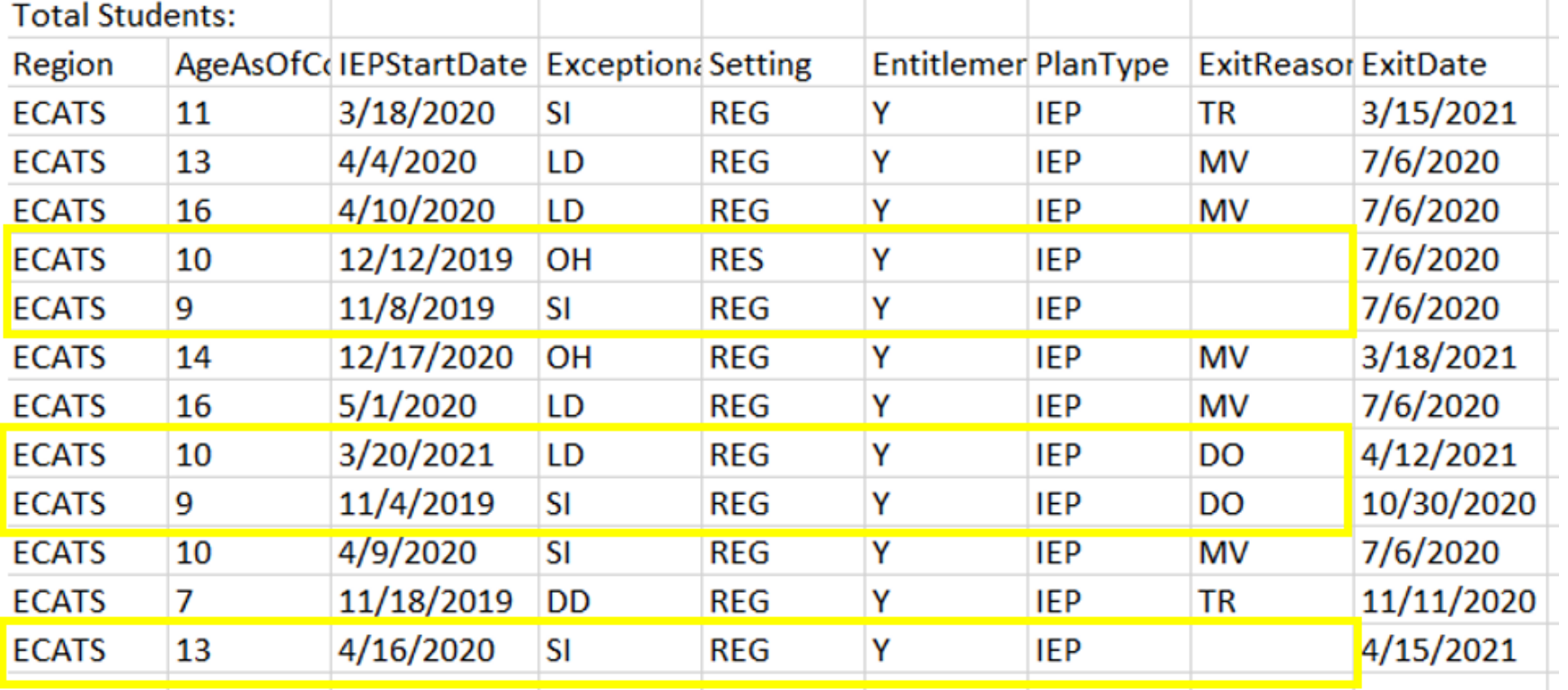

# **Indicator 11 Tips**

#### **Child Find**

❑If the student transferred to your PSU, with a Referral event that was initiated in the previous PSU, exclude that Referral event from the Student Level Report View.

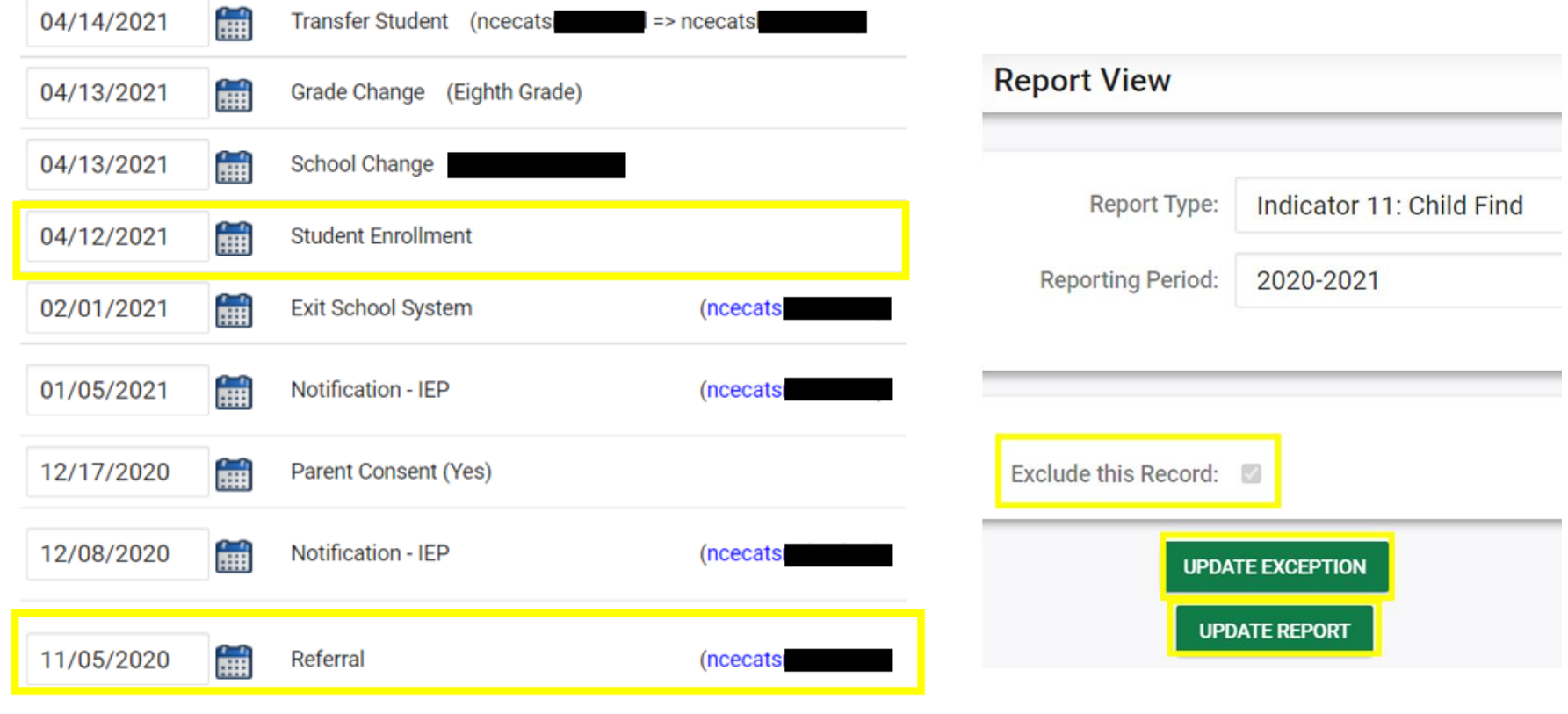

❑EC documents are finalized in the following order:

- ✓Referral
- $\checkmark$  Consent to Evaluate submit response (if applicable)
- ✓Eligibility Determination
- ✓Initial IEP

#### ✓Consent for Services – submit response

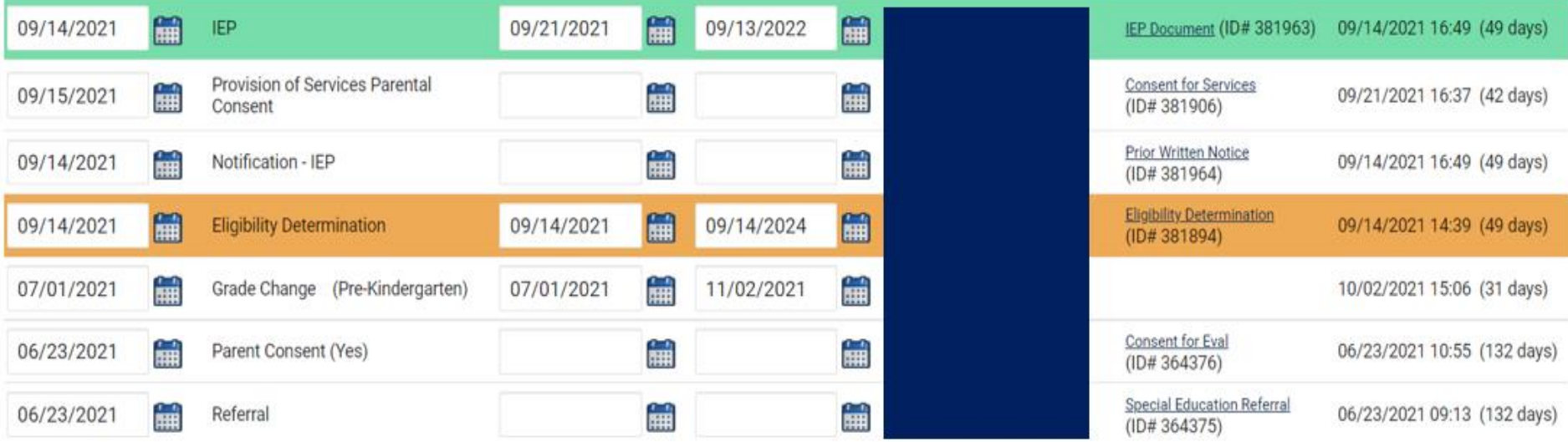

#### ❑Upload signed copy of Consent to Evaluate (if applicable) and Consent for Services to Documents

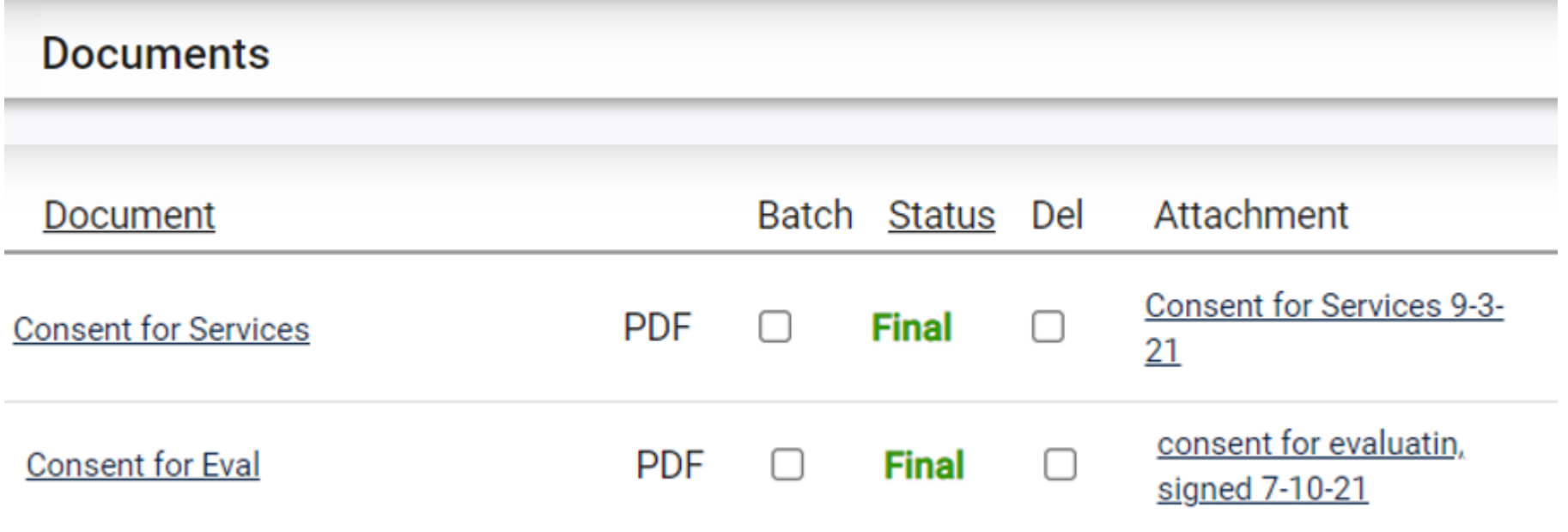

#### ❑Provision of Parental Services Consent event date must be on or after the Initial IEP event date

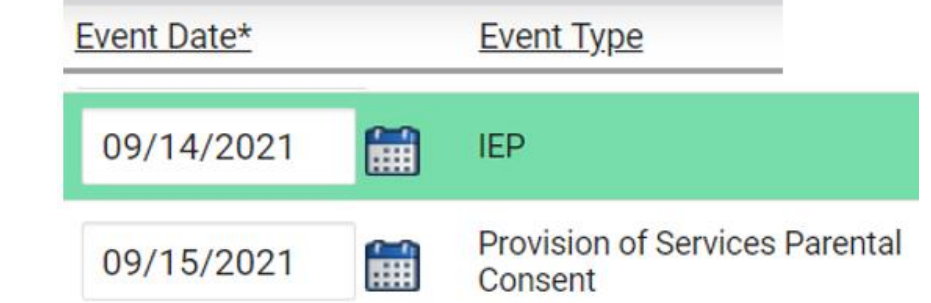

#### ❑Non-Eligibility Determination event must follow a Referral event, not Referral Discontinuation event

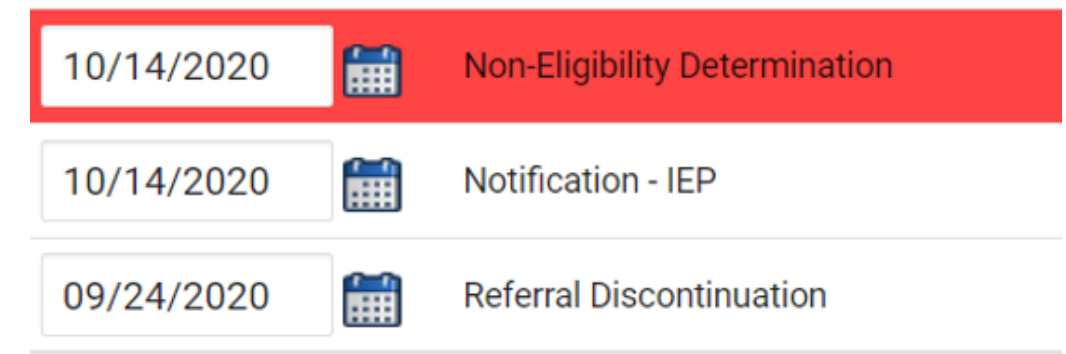

#### ❑A new Referral, not Eligibility Determination, must follow a Parent Consent Denial event

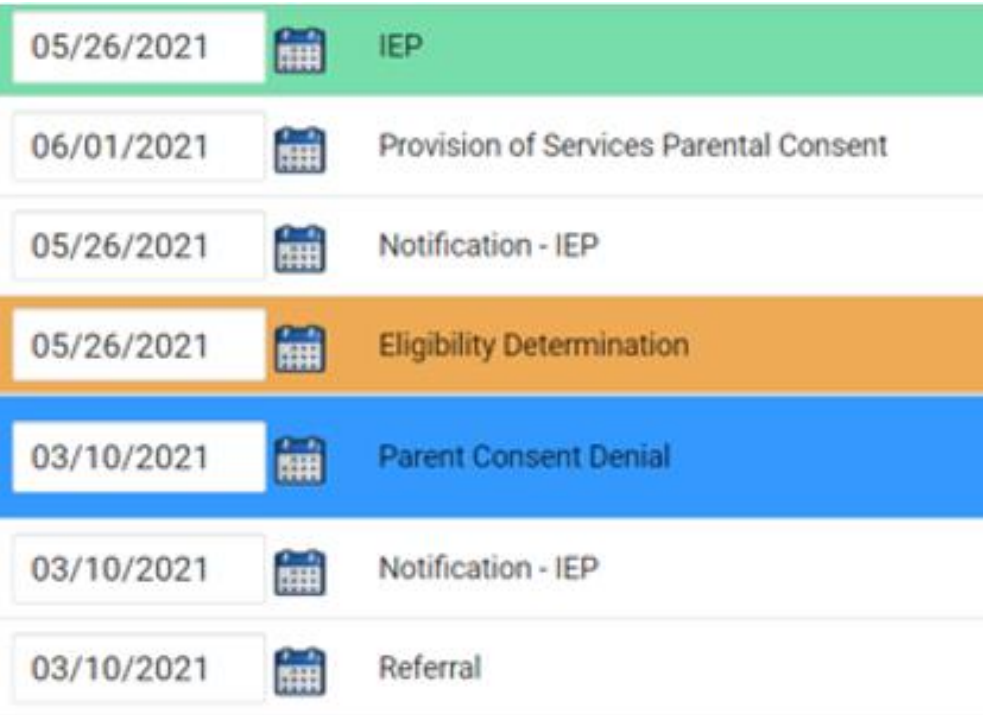

#### ❑Remove the initial placement delay reason from the Data Collection screen if there was no delay

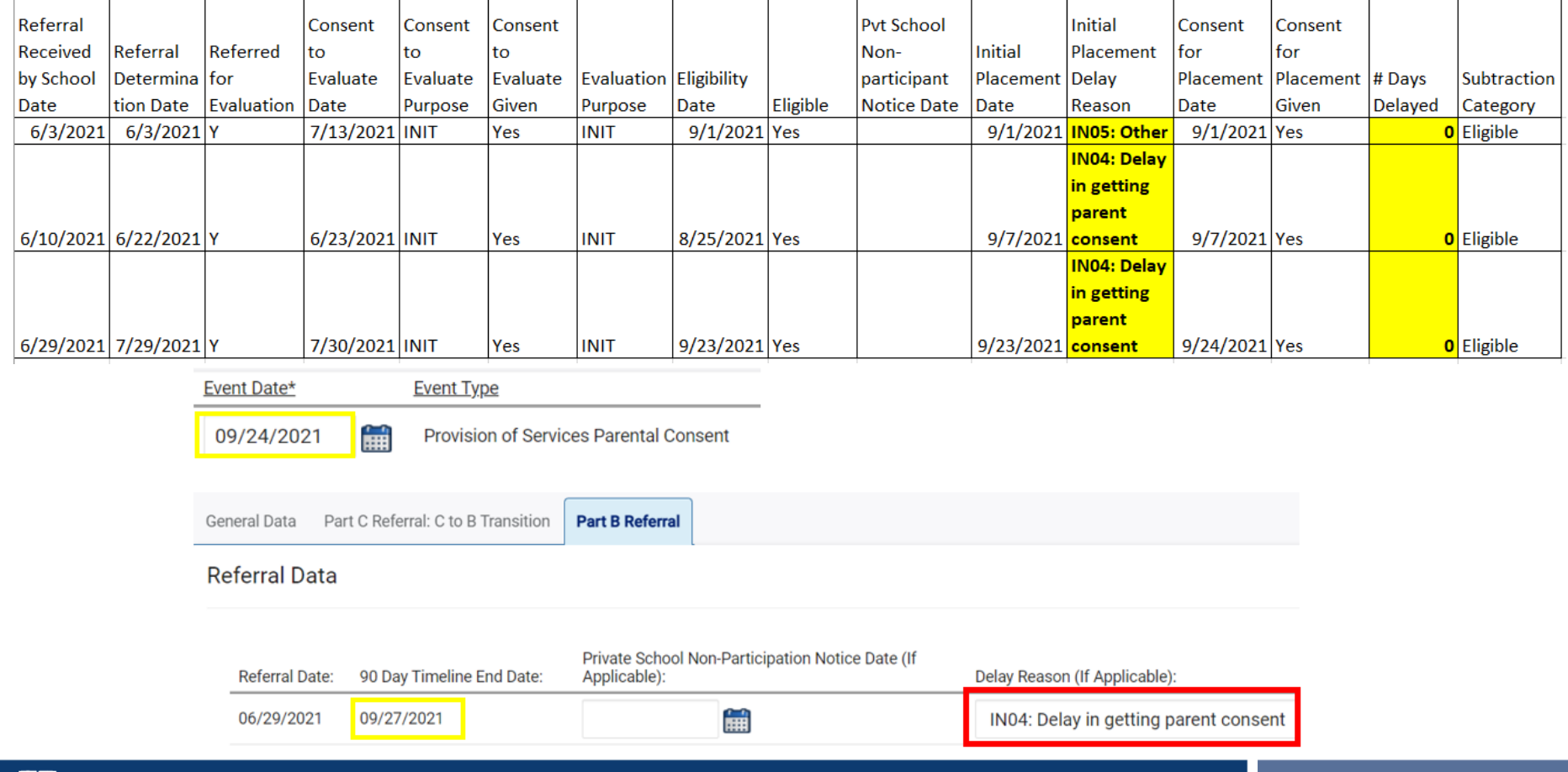

# **Indicator 12 Tips**

#### **Part C to Part B Timely Referral**

37

❑Run the Indicator 11 report in ECATS.

❑In the Indicator 11 Excel spreadsheet, add a column next to *Date of Birth* and label it, *Age as of Referral* 

*Date*.

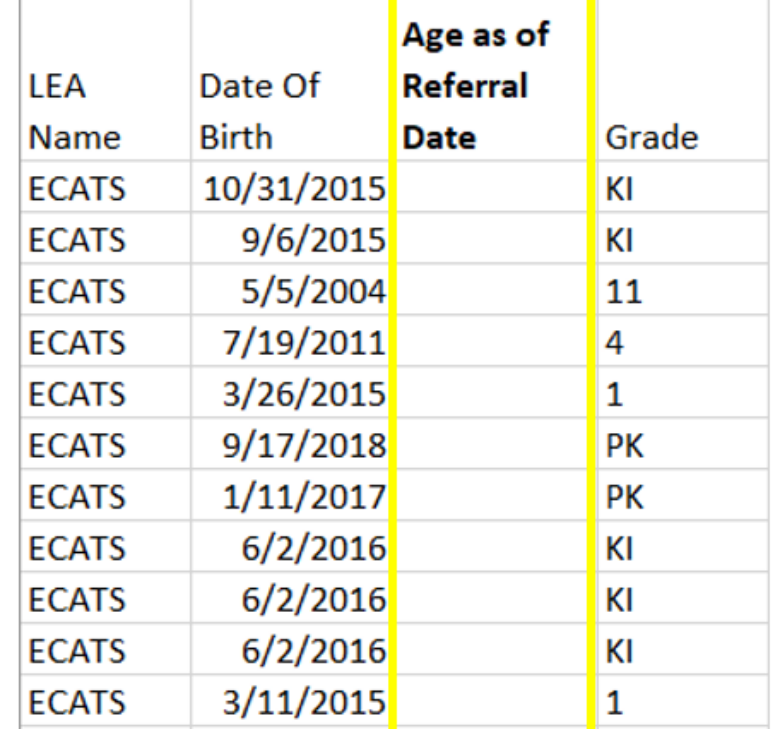

❑Enter the following formula in the first cell under the header, *Age as of Referral Date*:

 $=$ DATEDIF(K2,V2,"y")

or

#### =DATEDIF(RC[-1],RC[10],"y")

❑**Note:** This formula calculates in years the difference between the *Date of Birth* and *Referral Received by School* 

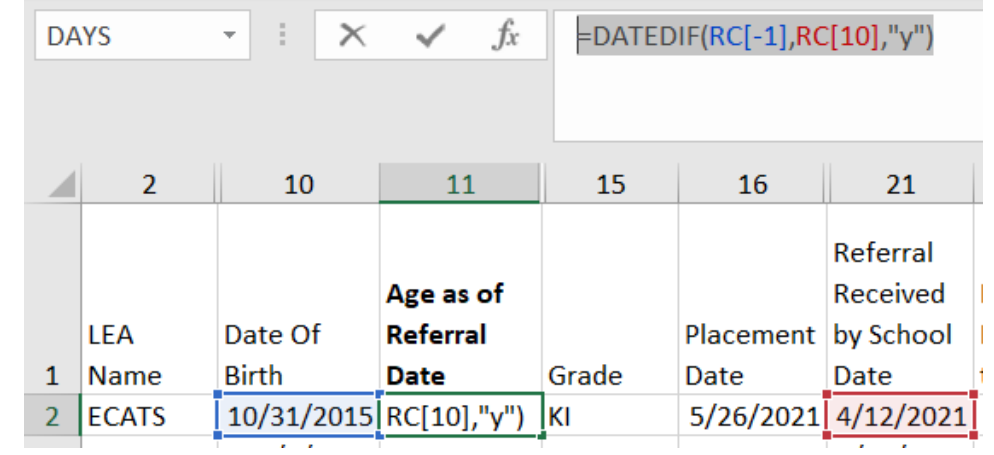

*Date*

#### ❑Change the format of the cell contents to Number (if applicable)

 $\mathbb{R}$   $\mathbb{R}$   $\mathbb{$ 

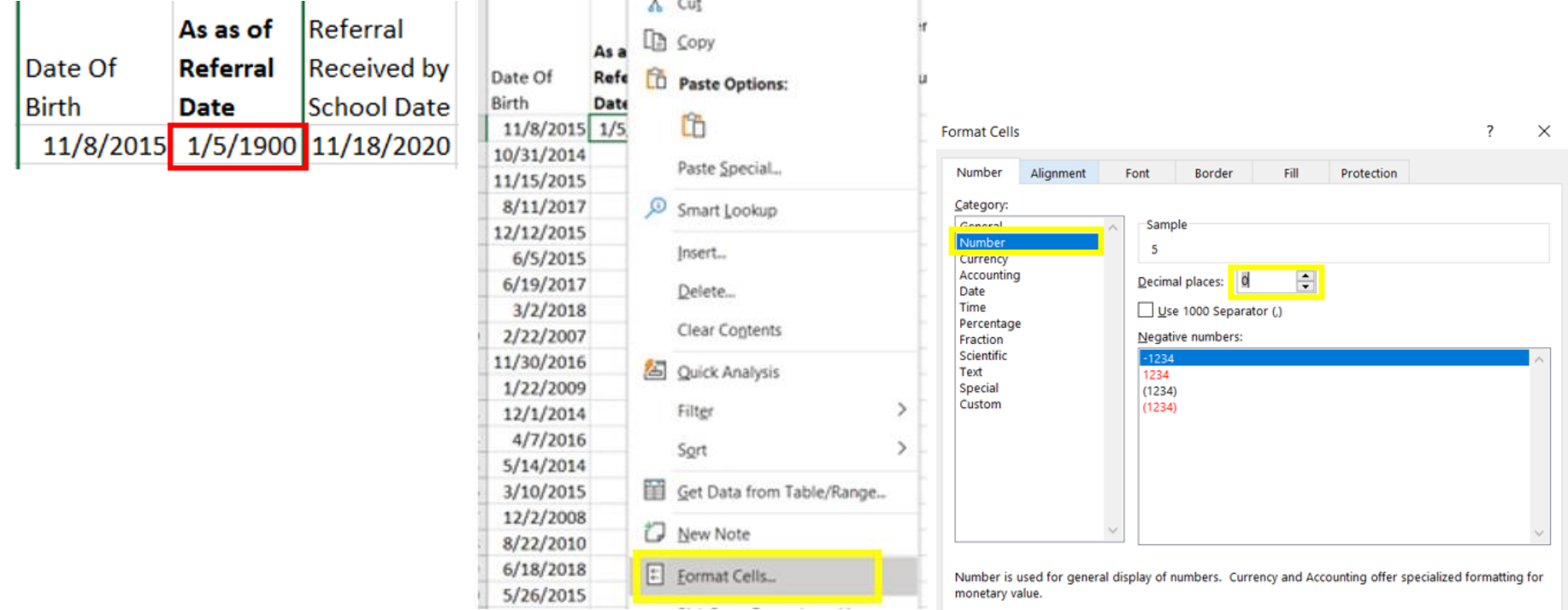

Cancel

OK

❑Copy and paste the formula down *Age as of Referral Date* column.

❑Filter *Age as of Referral Date* column results by Age 2.

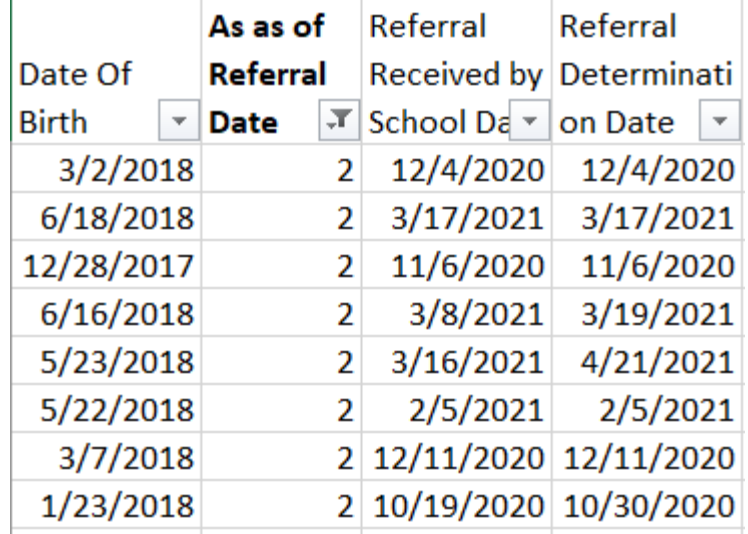

❑This helps to identify students who were referred prior to Age 3 during the selected reporting period.

#### ❑Upload signed copy of Consent to Evaluate (if applicable) and Consent for Services to Documents

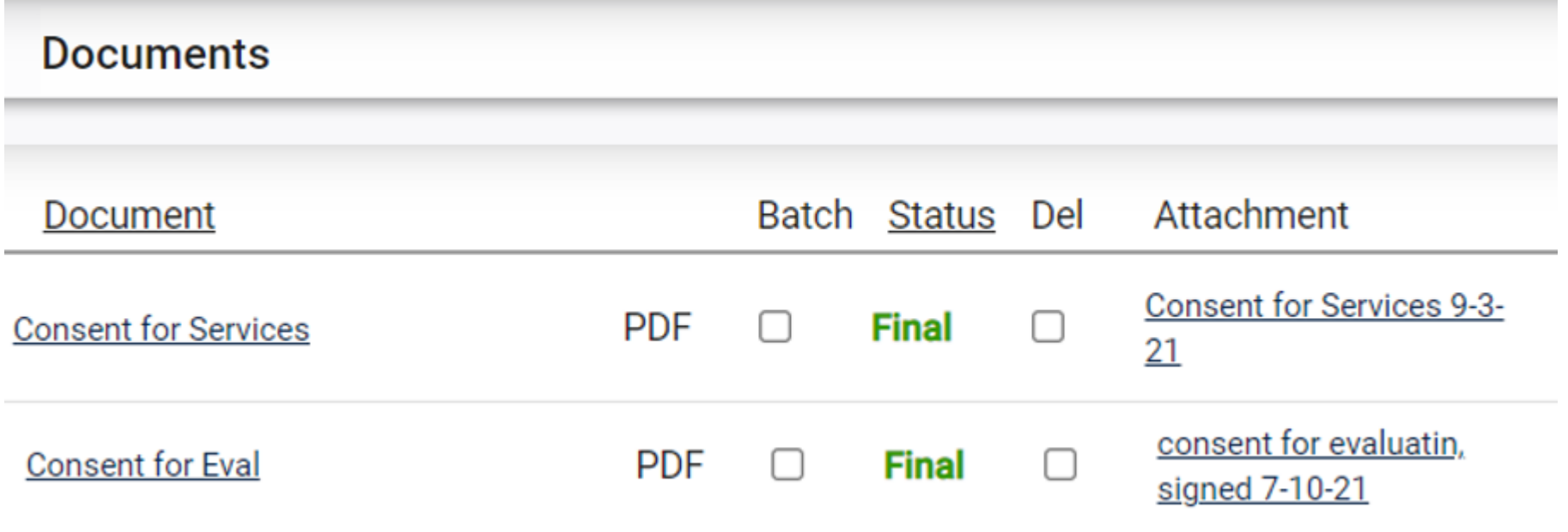

# **Other Reminders & Tips ECATS**

## **ECATS Data Managers Contact Directory**

Update the Contact Directory with any corrections and/or additions.

https://docs.google.com/document/d/1tQFdgbqV [1kqhMXN9PIGR38JrYbvR8UuZ/edit?usp=sharin](https://docs.google.com/document/d/1tQFdgbqV1kqhMXN9PIGR38JrYbvR8UuZ/edit?usp=sharing&ouid=100162846075394212010&rtpof=true&sd=true) g&ouid=100162846075394212010&rtpof=true&s d=true

## **ECATS website: Federal Reporting Office Hours**

Access previous PowerPoints and session recordings from the ECATS website at https://www.dpi.nc.gov/districtsschools/classroom-resources/exceptional[children/every-child-accountability-tracking](https://www.dpi.nc.gov/districts-schools/classroom-resources/exceptional-children/every-child-accountability-tracking-system-ecats/reporting/federal-reporting-office-hours)system-ecats/reporting/federal-reportingoffice-hours

## **ECATS website: Federal Reporting Office Hours**

**Every Child Accountability & Tracking System** (ECATS)

**Special Education** 

**Service Documentation** 

**MTSS** 

**Monday Messages** 

**Frequently Asked Questions** 

**Newsletters** 

**ECATS ODS** 

**Resources** 

**Reporting** 

**Federal Reporting Office Hours** 

NC DPI » Districts & Schools » Classroom Resources » Exceptional Children » Every Child Accountability & Tracking System (ECATS) » Reporting

» Federal Reporting Office Hours

#### **Federal Reporting Office Hours**

**Federal Reporting Office Hours** 

**Reporting** 

This is the archive of Federal Reporting Office Hour sessions. Because this is an archive, please note that some website links may change.

#### **Frequently Asked Questions**

FAQs

#### 2021

**Federal Reporting Office Hours FAQs** 

#### August

- . Welcome to the Federal Data Q&A August 2021
- Federal Reporting Hours AM Session 8.4.21 [4] password Nnz4d8ju o Transcript
- Federal Reporting Hours PM Session 8.4.2 [8] password rPyNvtH2 o Transcript